## How to fix document issues for eFiling

My PDF needs to be flattened to remove form content, macros, annotation, or signature panels that are 'active' content

## **Example error:**

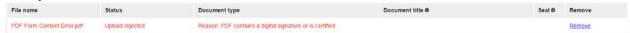

- 1. Open the PDF.
- 2. Go to File > Print.
- 3. Select any printer that has "PDF" in the title.

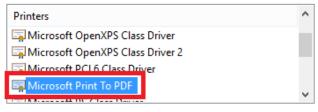

4. If the print dialog box has a section labeled "Comments & Forms" make sure that "Document" is selected from the dropdown list, instead of "Document and Markups" which is the default.

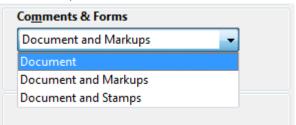

- 5. Click "Print" to save your document to another PDF file and strip out (flatten) the document to remove any active elements.
- 6. Save the final PDF as another name to tell the versions apart.
- 7. Upload the flattened version to the eFiling website.
- 8. NOTE: If you do not have a printer with PDF in the title, then scan the paper document and Save as a PDF.

## My Word document is in .doc and needs to be .docx

## **Example error:**

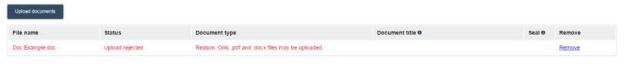

- 1. Open the Word document that is .doc.
- 2. The top of the window will say [Compatibility Mode].
- 3. Go to File > Info.
- 4. Click the large CONVERT button.
- 5. You may get a pop-up about converting. Click OK.
- 6. Then SAVE your document. It will save as a .docx format.
- 7. Check your document for any formatting changes.
- 8. Upload the .docx version to the eFiling website.

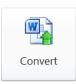